# **Laboratorio 5**

# **Acquisizione di segnali da modulo DAQ e filtraggio.**

## **Strumenti**

- *•* **modulo di acquisizione dati (DAQ) National Instruments**
- *•* **oscilloscopio digitale Keysight MSOX3024T oppure Agilent MSO6012A**
- *•* **generatore di segnali Keysight 33600A**

Questa esercitazione ha come obiettivo l'acquisizione tramite il modulo DAQ di un segnale ECG simulato proveniente dal generatore.

La forma d'onda generata riproduce il segnale caratteristico di un elettrocardiogramma, al quale verrà sovrapposto del rumore a larga banda.

Si fa uso della funzione *arbitrary waveform generator* del generatore Keysight 33600A, che dispone di alcune forme d'onda pre-memorizzate, tra le quali **CARDIAC.arb.**

## **1) Selezione e configurazione della forma d'onda**

- collegare l'uscita del generatore all'ingresso dell'oscilloscopio, per visualizzare il segnale che sarà generato (cavo coassiale);
- attivare tramite tasto **Waveform** il menu` per la scelta della forma d'onda. Il tasto funzionale **Arb** seleziona l'opzione "generazione di forme d'onda arbitrarie". Tra i file di forma d'onda pre-memorizzati nel generatore, selezionare CARDIAC.arb agendo sulla manopola;

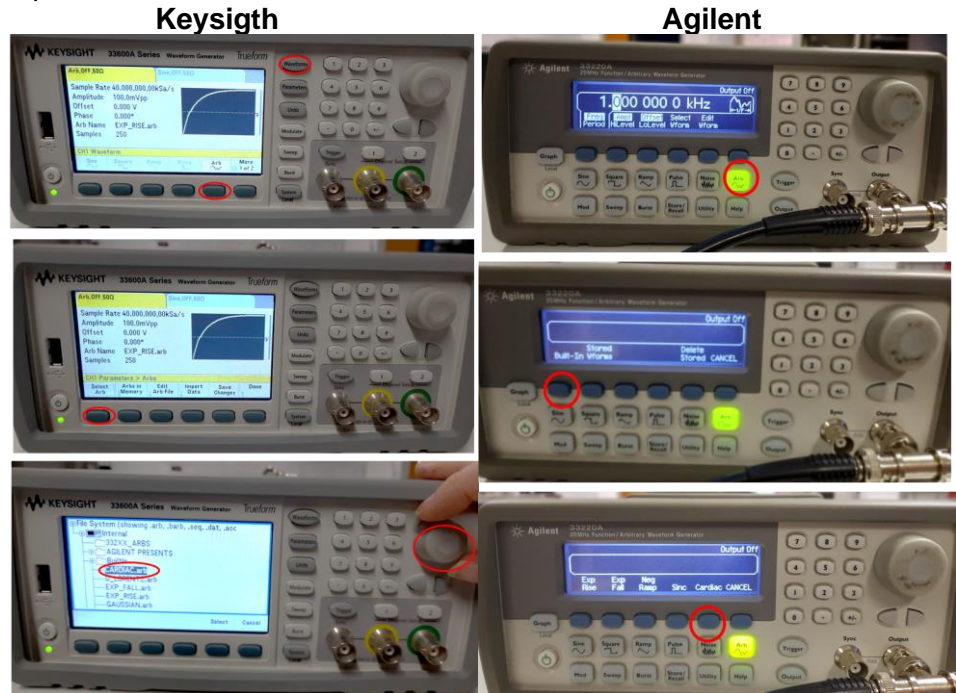

- attivare l'uscita del generatore premendo il tasto **1** (oppure **2**) posto sopra il corrispondente connettore BNC e selezionare **Output On** (oppure premento il tasto con scritto **Output**)
- Osservare la forma d'onda all'oscilloscopio scegliendo opportunamente il **livello di trigger** dell'oscilloscopio. Utilizzando la funzione di misura della frequenza, determinare la frequenza di ripetizione dell'impulso cardiaco. Tenere presente che, moltiplicando la frequenza in Hz per 60, si ottiene l'indicazione in "battiti al minuto" (bpm).
- Sul **generatore Keysight**, attivare il menu` di configurazione dell'forma d'onda premendo il tasto **Parameter**: sullo schermo del generatore compaiono i parametri della forma d'onda e le indicazioni per modificarli mediante i tasti funzionali posti sotto lo schermo.

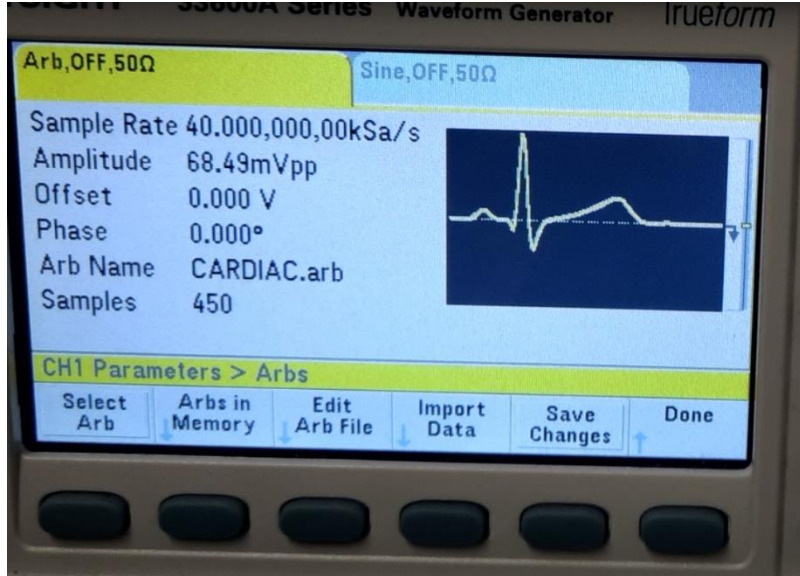

Si osservi che un periodo della forma d'onda è costituito da *N* = 450 campioni. Il numero non è modificabile, ma è possibile variare la frequenza di campionamento (**Sample Rate**) *F<sup>s</sup>* e, di conseguenza, il periodo di ripetizione dell'impulso, pari ad *N/Fs*.

Scegliere la frequenza *F<sup>s</sup>* utilizzata dal generatore in modo che il periodo del segnale generato corrisponda ad una frequenza cardiaca entro limiti fisiologici (tra 60 e 120 battiti al minuto, ossia tra 1 e 2 Hz). Verificare le impostazioni osservando all'oscilloscopio il segnale generato.

Sul **generatore Agilent,** il valore che si ottiene in corrispondenza della scelta parameters → freq corrisponde già alla frequenza del segnale (controllare comunque sull'oscilloscopio misurando rapidamente la durata del periodo).

## **2) Aggiunta del Rumore additivo**

Sul **generatore Keysight**, premere ora il tasto **Modulation** per attivare il menù relativo alle possibili modulazioni del segnale. Selezionare *Modulation* **Type** e scegliere **Sum**. In questo modo la forma d'onda modulante viene semplicemente **sommata al segnale già presente in uscita**. Nei generatori

Tra le forme d'onda proposte, scegliere **Noise** e regolarne l'ampiezza usando il comando **Ampl**. Il valore viene fissato in percentuale rispetto al segnale modulato. Scelto un valore compreso tra 20% e 100%, attivare la modulazione ed osservarne l'effetto sullo schermo dell'oscilloscopio.

Sul **generatore Agilent,** selezionare Noise → AM, e regolare la %.

## **3) Acquisizione mediante modulo DAQ**

## **3.1 Collegamenti**

Il segnale con rumore deve ora essere acquisito mediante il modulo DAQ. Il cavo coassiale fin qui utilizzato va sostituito con un cavo con connettore coassiale sul lato del generatore e terminazione a due fili sul lato opposto.

Per prelevare il segnale utilizzare uno dei due canali di **Input** del modulo DAQ (es. il canale 0 che sarà identificato dalla stringa 'ai0'), che di default acquisisce in modalità **differenziale**.

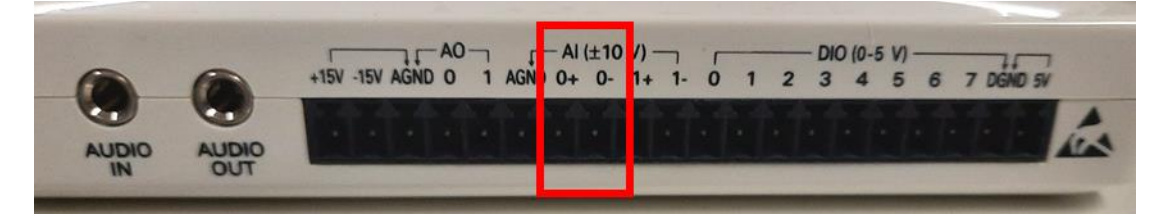

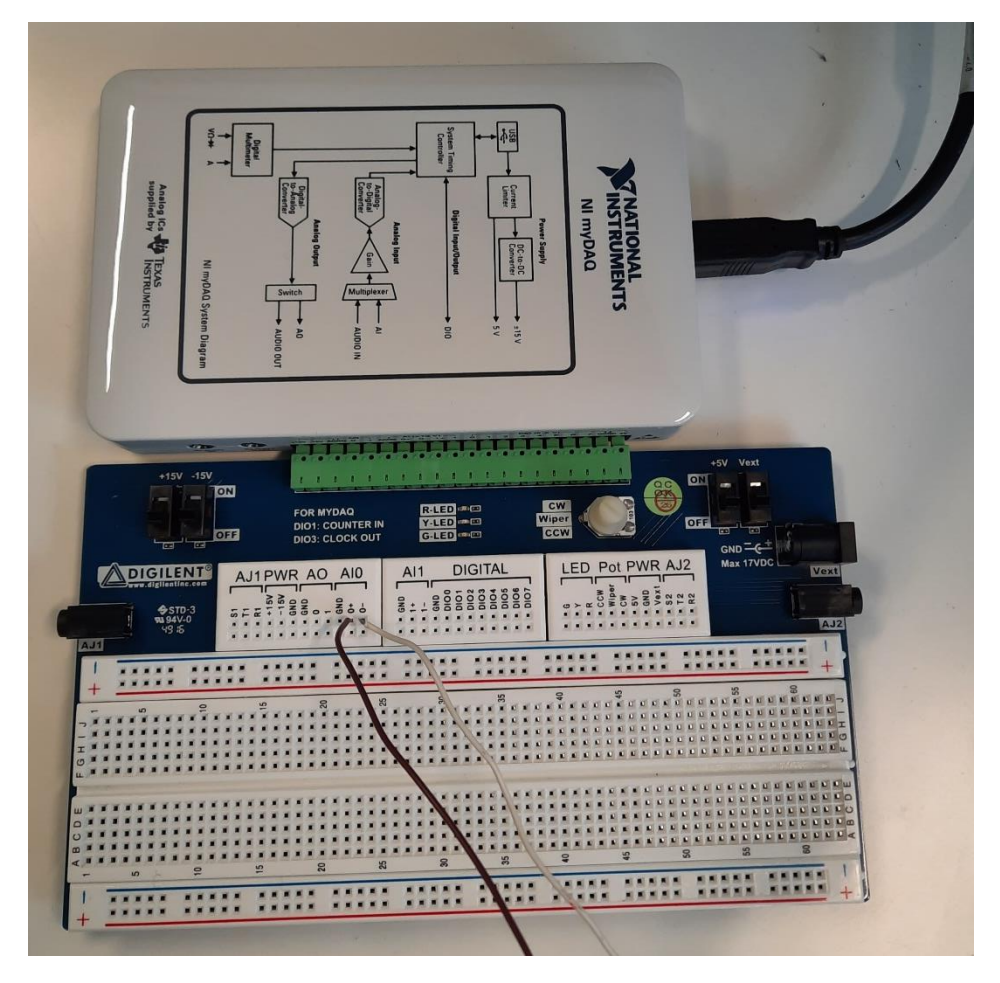

La **comunicazione con il generatore avverrà tramite la breadboard fornita**, dotata di una rastrelliera (parte verde) che si incastra nelle uscite e permette di collegarsi tramite dei fili rigidi ai coccodrilli del cavo proveniente dal generatore. Tra i due terminali a coccodrillo del cavo proveniente dal generatore il coccodrillo rosso verrà collegato al filo rigido inserito in 0+ (nella foto filo nero) e il coccodrillo nero a quello dallo 0- (nella foto filo bianco).

## **3.2 Creazione della sessione**

SI può procedere ora con la scrittura delle linee di codice che serviranno per gestire l'acquisizione tramite scheda.

#### **Utilizzare l'editor per scrivere le linee di codice in modo da poter gestire al moeglio e riutilizzare il tutto variando alcuni parametri.**

Come primo passo dell'esercitazione, una volta collegato il modulo tramite USB e aperto Matlab, ancora prima di iniziare a scrivere lo script, è necessario verificare che un modulo DAQ sia effettivamente presente e riconosciuto dal sistema.

Per questo è sufficiente digitare nella Command Window l'istruzione:

#### **daq.getDevices**

a seguito della quale viene mostrato l'elenco dei dispositivi presenti ed il loro codice di identificazione.

La lista comprende le voci: **index, Vendor, Device ID e Description**.

Prendere nota del Vendor: 'ni'

E del Device ID: es di solito 'MyDAQ1'

A questo punto è possibile aprire l'editor e procedere con la crittura del codice.

Come prima cosa creare oggetto software chiamato session, tramite il quale verrà gestita l'interfaccia con il Data acquisition engine.

L'istruzione è:

#### **s = daq.createSession('ni');**

dove la stringa di caratteri **'ni'** identifica il costruttore del dispositivo hardware da controllare (in questo caso, 'ni' = National Instruments, rilevabile alla voce **Vendor** della lista sopra ricordata), mentre **s** è un nome di variabile (handle) che identifica la sessione ed ovviamente può essere scelto liberamente.

#### **3.3 Definizione dei parametri di acquisizione**

La frequenza di campionamento utilizzata per l'acquisizione dei campioni del segnale in ingresso è associata alla sessione e viene definita tramite l'istruzione:

#### **s.Rate = Fs;**

dove Fs è la frequenza di campionamento espressa in Hz che deve ovviamente essere precedentemente definita.

Per la sua scelta va tenuto presente che la massima frequenza di campionamento raggiungibile dal dispositivo è 200 kHz per ciascun canale e che la memoria di acquisizione interna può contenere al massimo 4095 campioni ed è organizzata come coda FIFO (*first-in, first- out*), di modo che i campioni più recenti vanno a sostituirsi ai campioni più vecchi se la durata dell'acquisizione è maggiore di 4095*/*Fs.

Come indicazione dell'ordine di grandezza, si può ricordare che una frequenza di campionamento spesso utilizzata nei dispositivi elettrocardiografici è attorno ai **250 Hz**.

Volendo definire la durata dell'acquisizione è possibile farlo tramite l'istruzione:

#### **s.DurationInSeconds=Tw;**

dove Tw è la durata dell'acquisizione espressa in secondi che deve ovviamente essere definita in maniera oculata pensando di voler osservare tra i 5 e i 10 periodi del segnale. Nel definire questa attenzione al fatto che una volta definita Fs, il prodotto tra Fs e Tw fornirà il numero di campioni totali, che deve rientrare nel massimo consentito dalla memoria. N.B che N\_samples=round(Fs\*Tw)<4095 altrimenti verranno salvati solo gli ultimi 4095 campioni.

## **3.4 Definizione del canale**

In base **al numero del canale in cui sono stati inseriti i terminali (nell'esempio mostrato è canale 'ai0')**, nello script Matlab che gestisce l'acquisizione va definito il canale, ovviamente della tipologia **input**.

La relativa istruzione avrà la forma:

### **ch = addAnalogInputChannel(sessionName, deviceName, channelID, measurementType);**

dove

**sessionName** è la handle alla sessione (andrà inserito il nome che si è scelto, come ad esempio s)

**deviceName** è la stringa che identifica il dispositivo interessato (ossia il modulo DAQ), riportata come Device ID nell'elenco visualizzato in precedenza (ottenuto tramite l'istruzione daq.getDevices, es 'MyDAQ1'). Per potersi riferire direttamente a tale valore è possibile inserire **devices.ID.**

**channelID** è la stringa che identifica il canale utilizzato, ad esempio **'0'** (oppure **'ai0'**) si riferisce al canale di ingresso analogico AI0.

**measurementType** è la stringa che indica la grandezza misurata, nel nostro caso 'voltage'.

Ad esempio per associare alla sessione s il canale ai0 e definire che il segnale misurato sarà una tensione l'istruzione sarà:

## *ch = addAnalogInputChannel(s, 'MyDAQ1', 'ai0', 'Voltage');*

Per quanto riguarda la tipologia di misura, le schede utilizzate in questa esercitazione offrono come unica possibilità quella di eseguire misure in **configurazione differenziale** , che pertanto non deve essere specificata dall'utente.

## **3.5 Avvio dell'acquisizione e salvataggio dei dati**

In questa esercitazione l'acquisizione avverrà in foreground, ossia l'esecuzione della funzione di acquisizione sarà esclusiva, ossia il sistema sarà unicamente dedicato all'attività di acquisizione o generazione, disponibile solo in modalità finita (con i parametri di acquisizione definiti dall'utente).

Il comando per avviare è **startForeground(sessionName),** dove sessionName è il nome della variabile in cui è stata salvata la sessione inizialmente

All'avvio dell'acquisizione, deve essere indicato un vettore in cui memorizzare i dati, in modo tale che possano essere successivamente elaborati e mostrati in un grafico.

Ciò viene fatto tramite il comando:

## **data=startForeground(sessionName);**

Una volta ottenuti i dati bisogna creare un oppurtuno asse dei tempi, funzione della **frequenza di campionamento** e del **numero di campioni**.

Il modo migliore per farlo è come visto nelle precedenti esercitazioni sfruttando il comando ':' e quindi definire l'asse dei tempi, data Fs frequenza di campionamento e **N\_samples=round(Fs\*Tw)** oppure come round(Tw/Ts), come:

## **t=[0:N\_samples-1]\*(1/Fs)**

Questo permetterà di mostrare in un grafico il risultato dell'acquisizione utilizzando:

#### **figure**

**plot(t,data);**

## **4) Filtraggio**

Questa parte dell'esercitazione prevede di sintetizzare un filtro numerico passa-basso, secondo i criteri già visti nell'esercitazione precedente, **in modo da eliminare per quanto possibile il rumore e mettere in evidenza i dettagli del segnale ecocardiografico.**

Per definire le specifiche del filtro, si devono tenere presenti le caratteristiche del segnale generato, che può essere visualizzato all'oscilloscopio. Si riassumono qui le informazioni essenziali ed i criteri in base ai quali, in questo caso, si possono definire le **specifiche del filtro**

**Banda Passante** *B<sup>P</sup>* **:** va stimato l'intervallo di frequenze in cui il segnale ECG di interesse può avere componenti significative. *B<sup>P</sup>* dovrà essere **maggiore** della frequenza del segnale utile;

**Banda Oscura** *BO***:** non sono presenti ulteriori disturbi oltre al rumore a larga banda. Va soltanto ricordato che la larghezza dell'intervallo *B<sup>O</sup> − B<sup>P</sup>* influisce sulla complessità del filtro, che aumenta quanto più l'intervallo è ristretto;

**Attenuazione** *A***:** valgono i criteri già illustrati nell'esercitazione precedente, valori adeguati: tra 10 e 1000, più è elevata più anch'essa contribuisce ad aumentare la complessità del filtro;

**Ondulazione (ripple) in banda passante** *R***:** valgono i criteri già illustrati nell'esercitazione precedente.

Le specifiche vanno tradotte in valori da assegnare ad altrettante variabili MatLab:

- *•* le frequenze devono essere **normalizzate rispetto alla frequenza di Nyquist,** Fs/2. I valori di Wp = *B<sup>P</sup> /*(Fs/2) e Ws = *BO/*(Fs/2) sono valori compresi tra 0 e 1, con Wp *<* Ws;
- *•* i valori di attenuazione ed ondulazione vanno espressi in **decibel** (dB), pertanto: Rs = 20 log<sup>10</sup> *A*. Per il parametro Rp, invece, si devono prima valutare i valori massimi e minimi del guadagno normalizzato, ossia:

 $R_1 = 20 \log_{10}(1 + R)$   $R_2 = 20 \log_{10}(1 - R)$ 

quindi si può porre:  $Rp = (R_1 - R_2)/2$ 

Inserendo nello *script* le seguenti istruzioni:

#### **[n Wn] = buttord(Wp, Ws, Rp, Rs);**

#### **[b, a] = butter(n, Wn,** *type);*

**y = filter(b, a, x);**

si ottiene il vettore dei campioni filtrati, che va presentato in un grafico.

**Variando i parametri del filtro** la figura ottenuta potrà essere leggermente differente a seconda delle scelte implementative fatte **(frequenza di campionamento, frequenza di taglio, ondulazione in banda passante e attenuazione in banda oscura).**

A titolo esemplificativo trovate qui di seguito una possibile rappresentazione della distribuzione del contenuto in frequenza di un segnale ECG tratta dalla letteratura

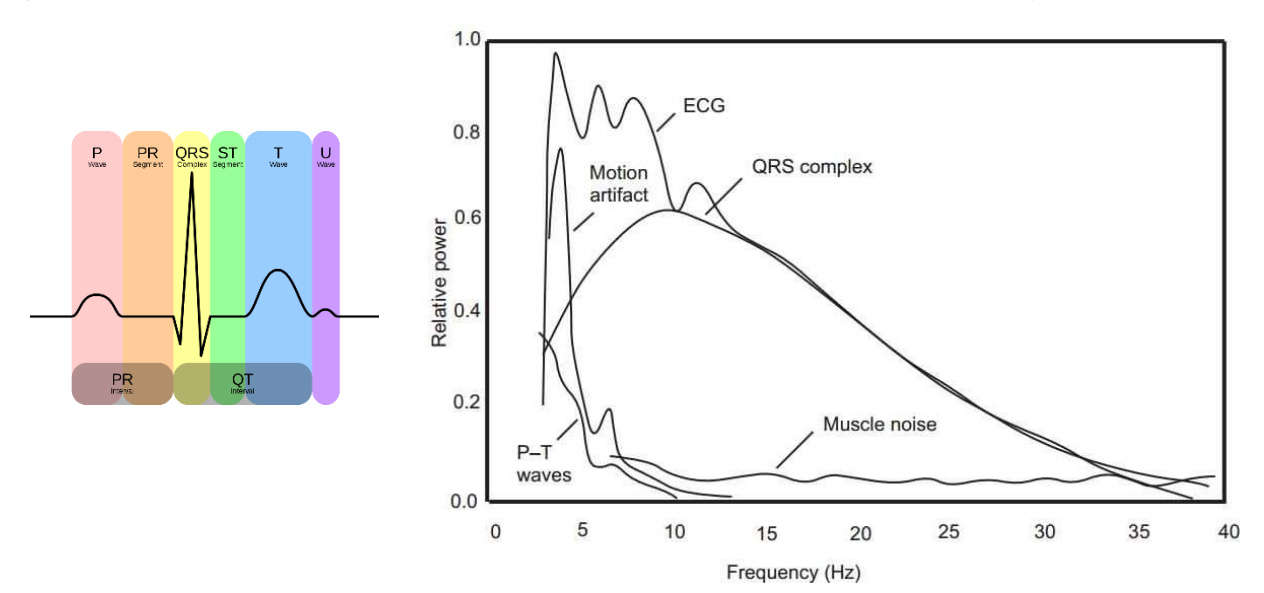

([https://www.researchgate.net/publication/228877831\\_Suppression\\_of\\_noise\\_in\\_the\\_ECG\\_signal\\_using\\_digital\\_IIR\\_filter](https://www.researchgate.net/publication/228877831_Suppression_of_noise_in_the_ECG_signal_using_digital_IIR_filter) ):

Questo vi può aiutare nella scelta delle frequenze di banda passante e oscura del filtro, e vi può guidare anche nell'interpretazione dei risultati che potrete ottenere variandole.